# Configuração de Projeto

Começando um projeto em VR do zero

#### Atividades Práticas - Projetos

As etapas apresentadas neste documento deverão ser executadas sempre que for iniciar um novo projeto para desenvolvimento em RV.

**Pré-requisitos:** os softwares devem estar devidamente instalados conforme descrito no Anexo 1 - Instalação de Programas.

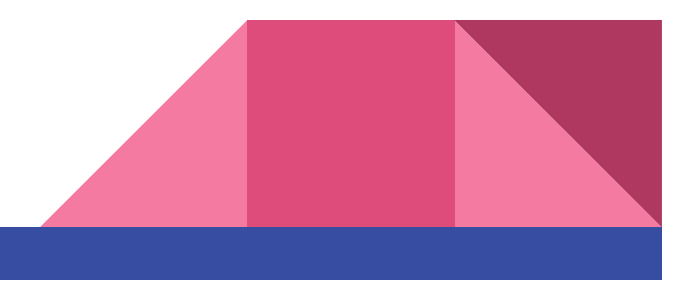

## Criando um novo Projeto

Abrir o Unity HUB.

Clicar em Projects (1)

Clicar NEW (2)

Selecionar 3D (3)

Definir Nome e Pasta (4)

Clicar CREATE (5)

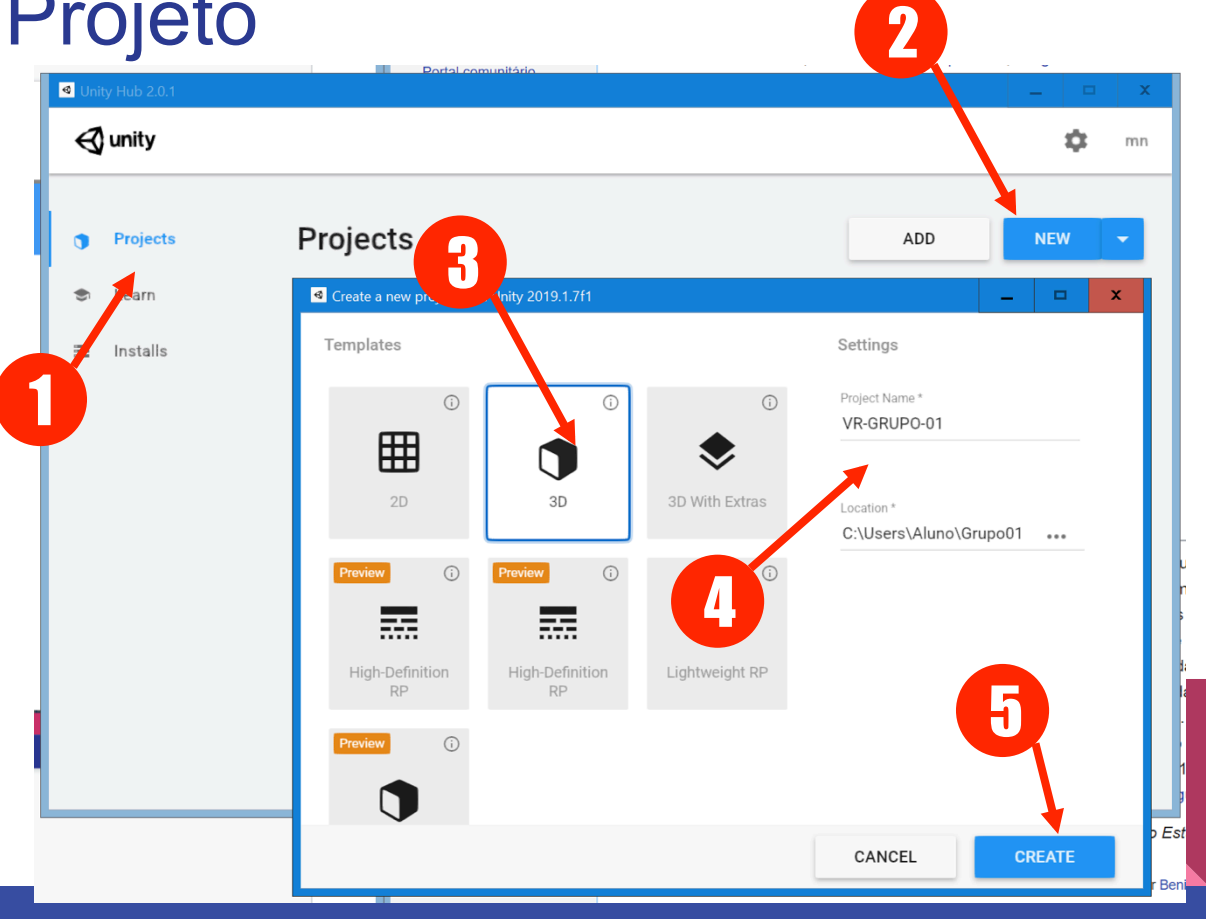

### Configuração Inicial : Visual Studio

Para alterar e desenvolver código adotaremos o Visual Studio (VS). Para pleno funcionamento é necessário que esteja configurado como editor de código padrão na Unity. No Anexo 1 o VS já foi instalado juntamente com o Unity Hub e o Unity Editor. Portanto siga os seguintes passos:

- 1. No menu clique em Edit -> Preferences
- 2. A esquerda, encontre "External Tools"
- 3. No campo "External Script Editor" selecione "Visual Studio"
- 4. Veja se a caixa de seleção "Editor Attaching" está selecionada

Pronto, o VS é seu editor de scripts padrão.

# Configuração Inicial : Plugins e Pacotes

Dentro do Unity Editor, utilizaremos alguns plugins para desenvolvimento das aulas. São eles:

- 1. OpenVR (via Package Manager)
- 2. SteamVR plugin (via AssetStore ou GIT)

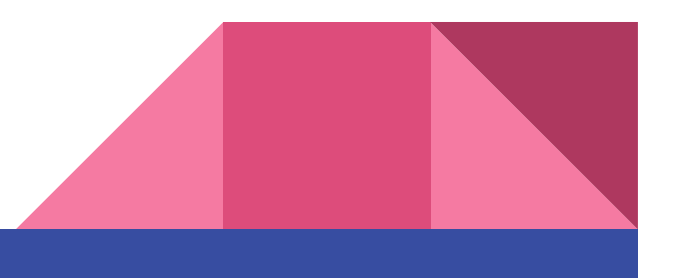

#### OpenVR -> via Package Manager

 No unity, menu: Window > > Package Manager

Aguarde o carregamento dos pacotes

Selecionar OpenVR (1)

Clicar em Install (2)

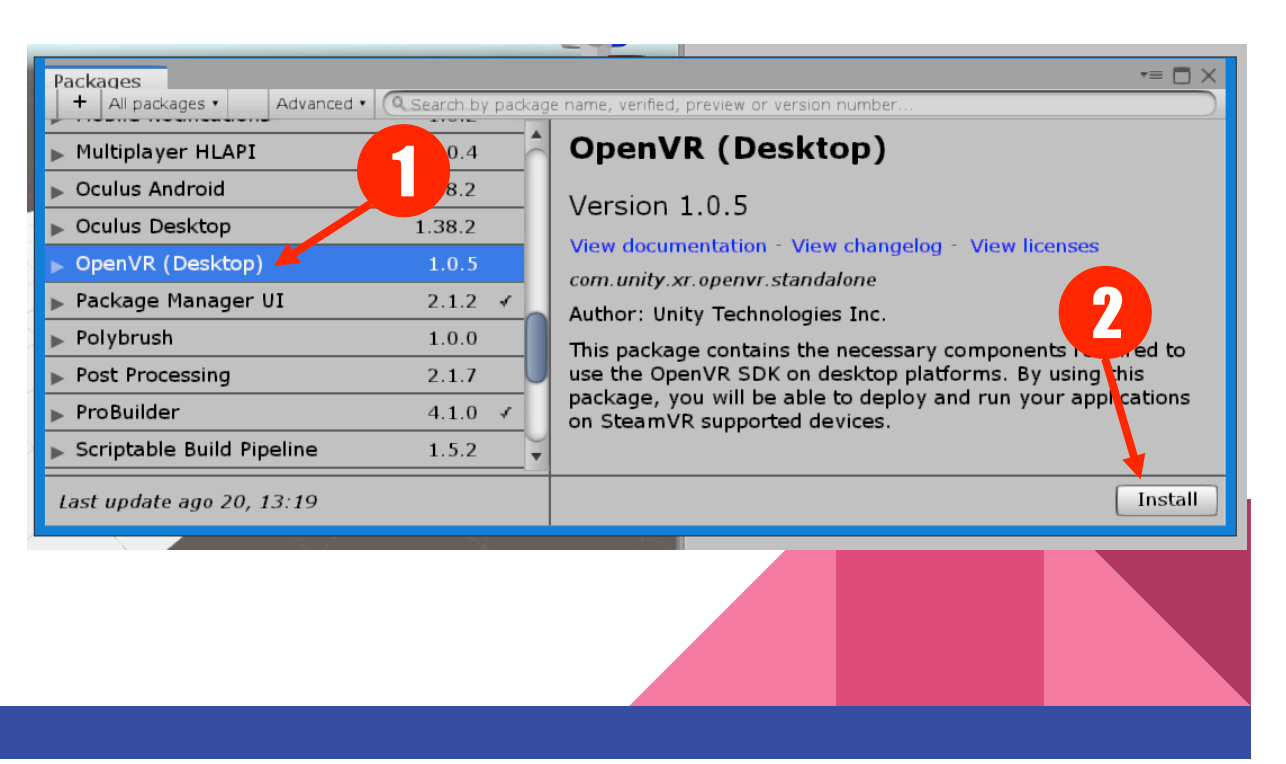

## SteamVR Plugin: Asset Store x GIT

Esta aula utiliza a versão estável **2.5.0 (sdk 1.8.19).** Em teoria o conteúdo desenvolvido no programa deve ser compatíveis com as versões mais recentes do SteamVR Plugin, e que pode ser encontrado facilmente na Asset Store da Unity.

Contudo, por ser mantido por terceiros, eventuais mudanças de versão **podem acarretar bugs e problemas.**

Caso observe algum problema com o plugin ao longo do curso, recomendamos **buscar no GIT pela mesma versão** utilizada nestas aulas: SteamVR Plugin 2.5.0 (57MB)

#### SteamVR Plugin via Asset Store 1/2

Selecione a Aba "Asset Store" (1)

Pesquise na busca por SteamVR (2)

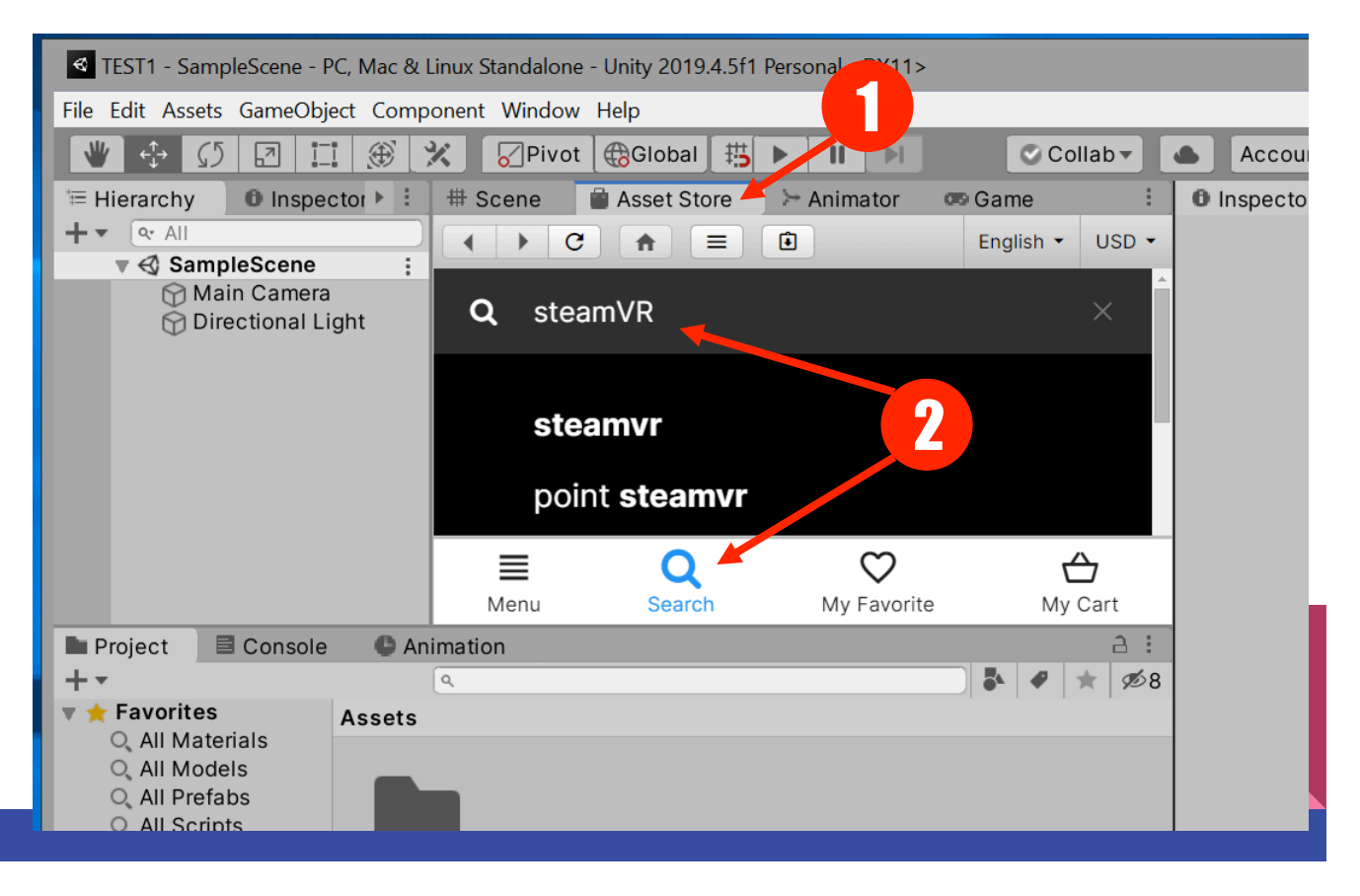

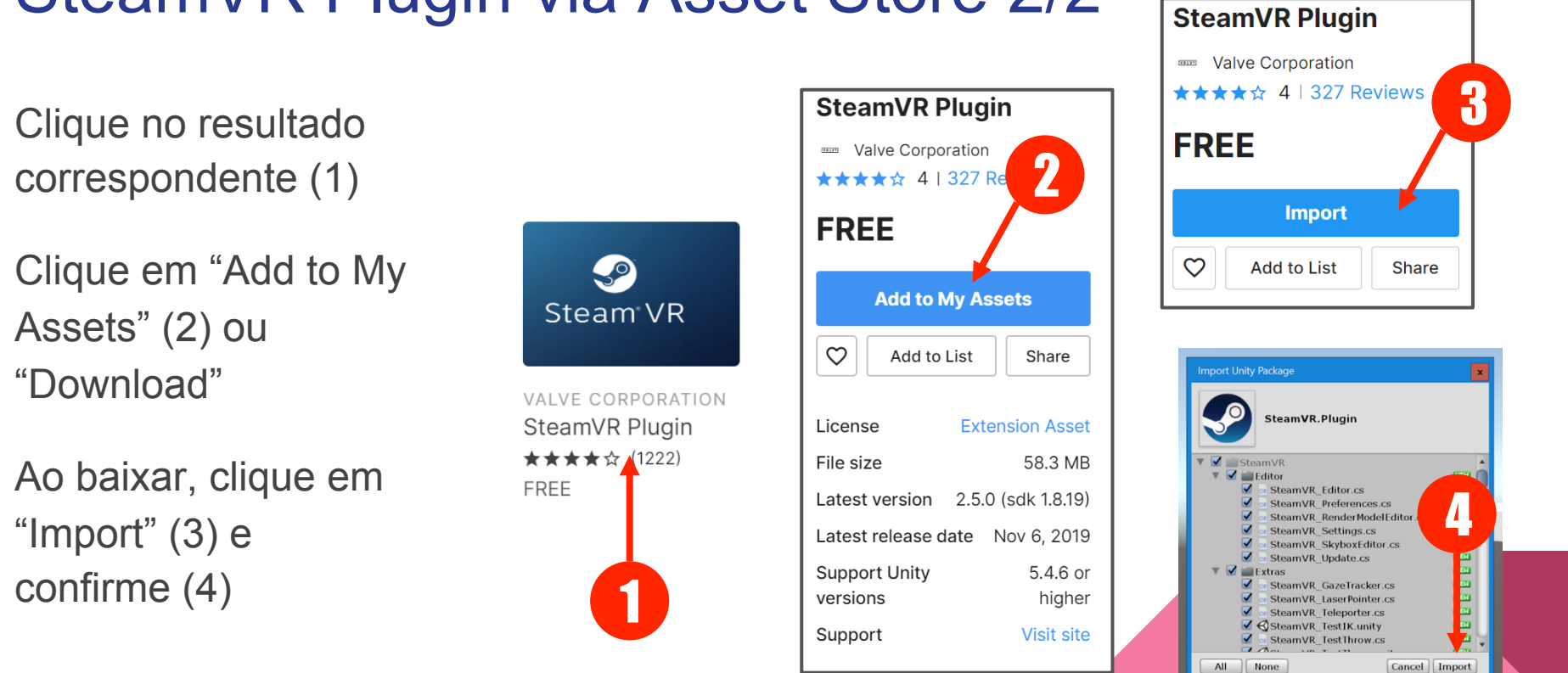

## SteamVR Plugin via Asset Store 2/2

# SteamVR Plugin via GIT 1/2

Do seu navegador, acesse o endereço: github.com/ValveSoftware/steamvr\_unity\_plugin

Clique em "Releases" na lateral (1)

Localize a versão utilizada na aula (2)

Baixe o Package (3) SteamVR 2 5 0

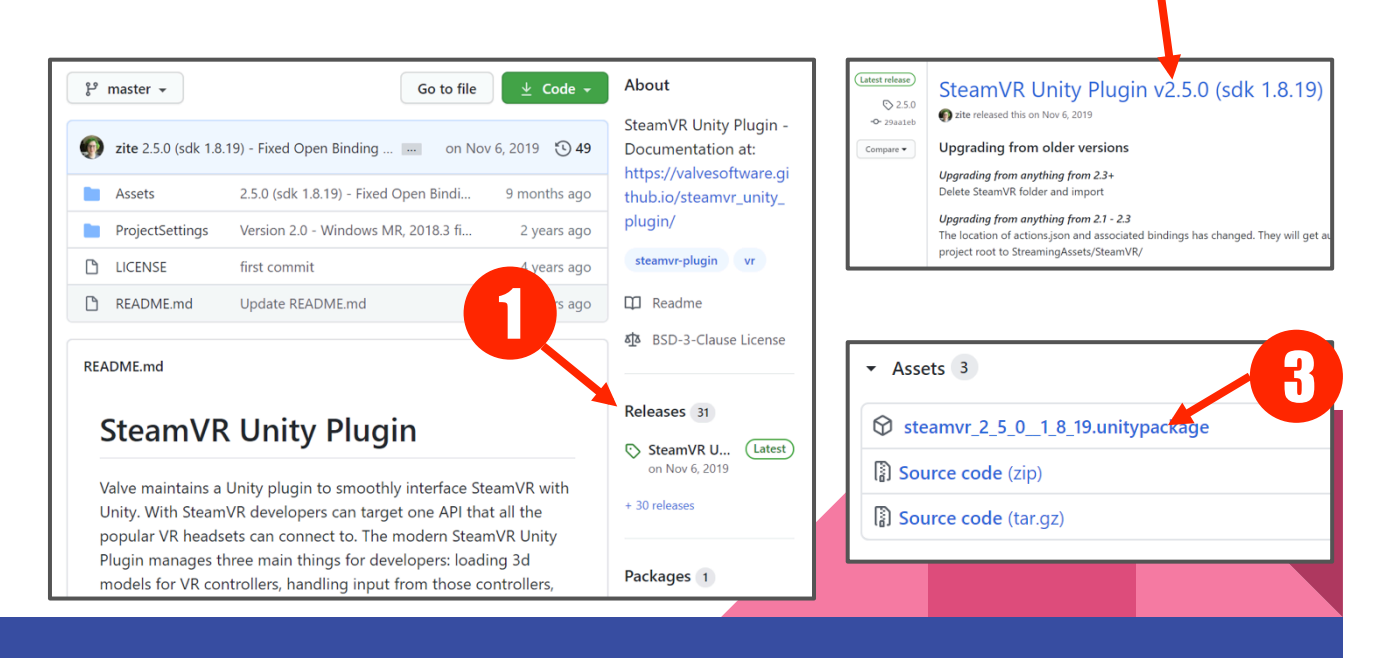

2

## SteamVR Plugin via GIT 2/2

Clique 2x no arquivo baixado (1)

Clique em "import" (2)

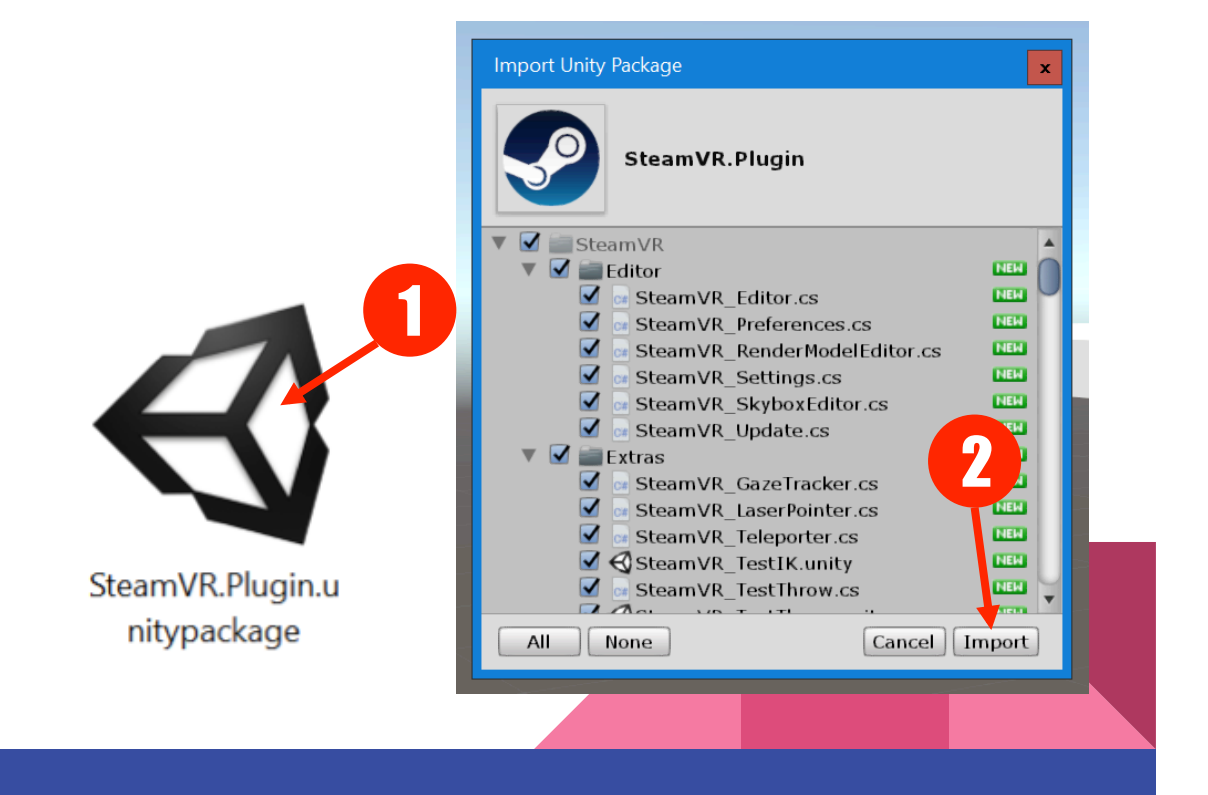

# SteamVR Plugin

Aceitar todas as sugestões de configuração (1)

O plugin será colocado dentro de duas pastas em seu projeto.

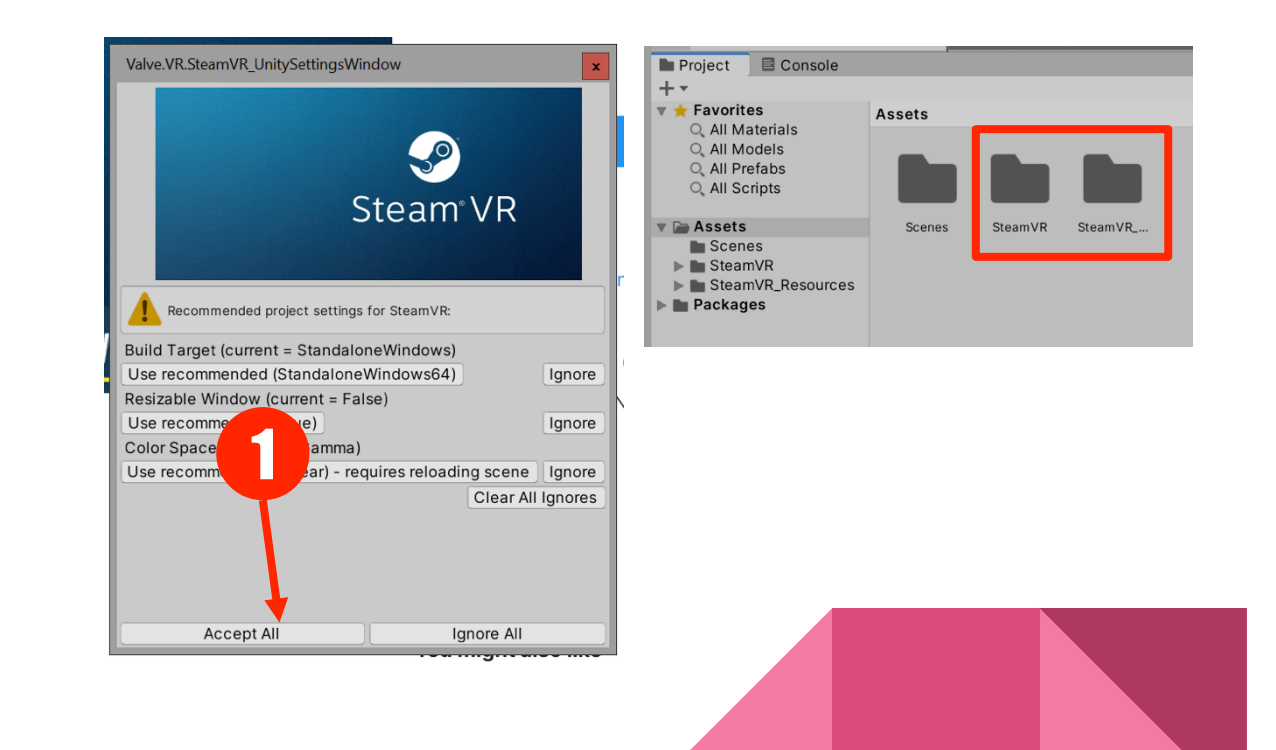

## SteamVR Inputs

No menu: Window> SteamVR Input

Clique "Yes" caso seja solicitado copiar arquivos de exemplo (1)

Clique em "Save and Generate" para criar os Inputs (2)

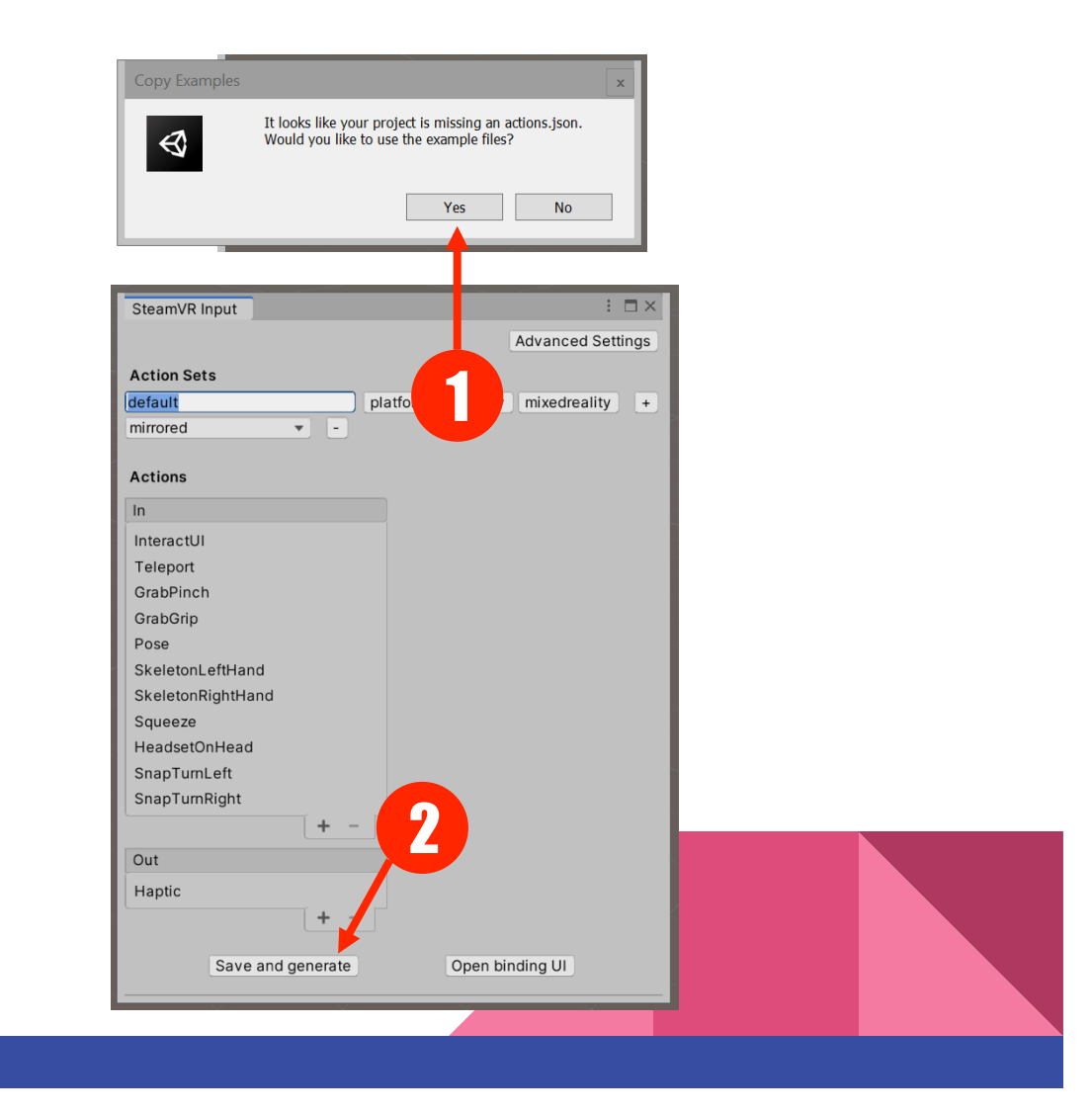

#### **Conclusão**

Com os plugins e pacotes instalados e configurados, já é possível iniciar as atividades práticas desta disciplina

Estas operações deverão ser realizadas sempre que for criar um novo projeto de RV.

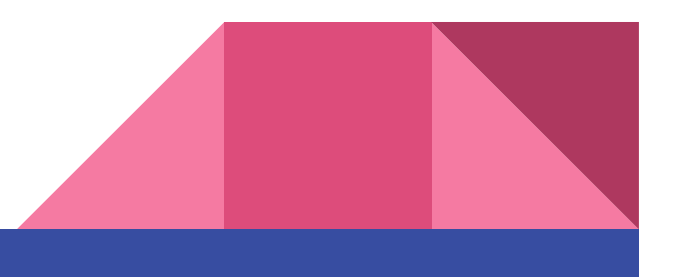